**Havs** och Vatten myndigheten

> *Manual för norska anmälningar i e-loggboken (vCatch klient)* Version 2023-12-20

# Innehåll

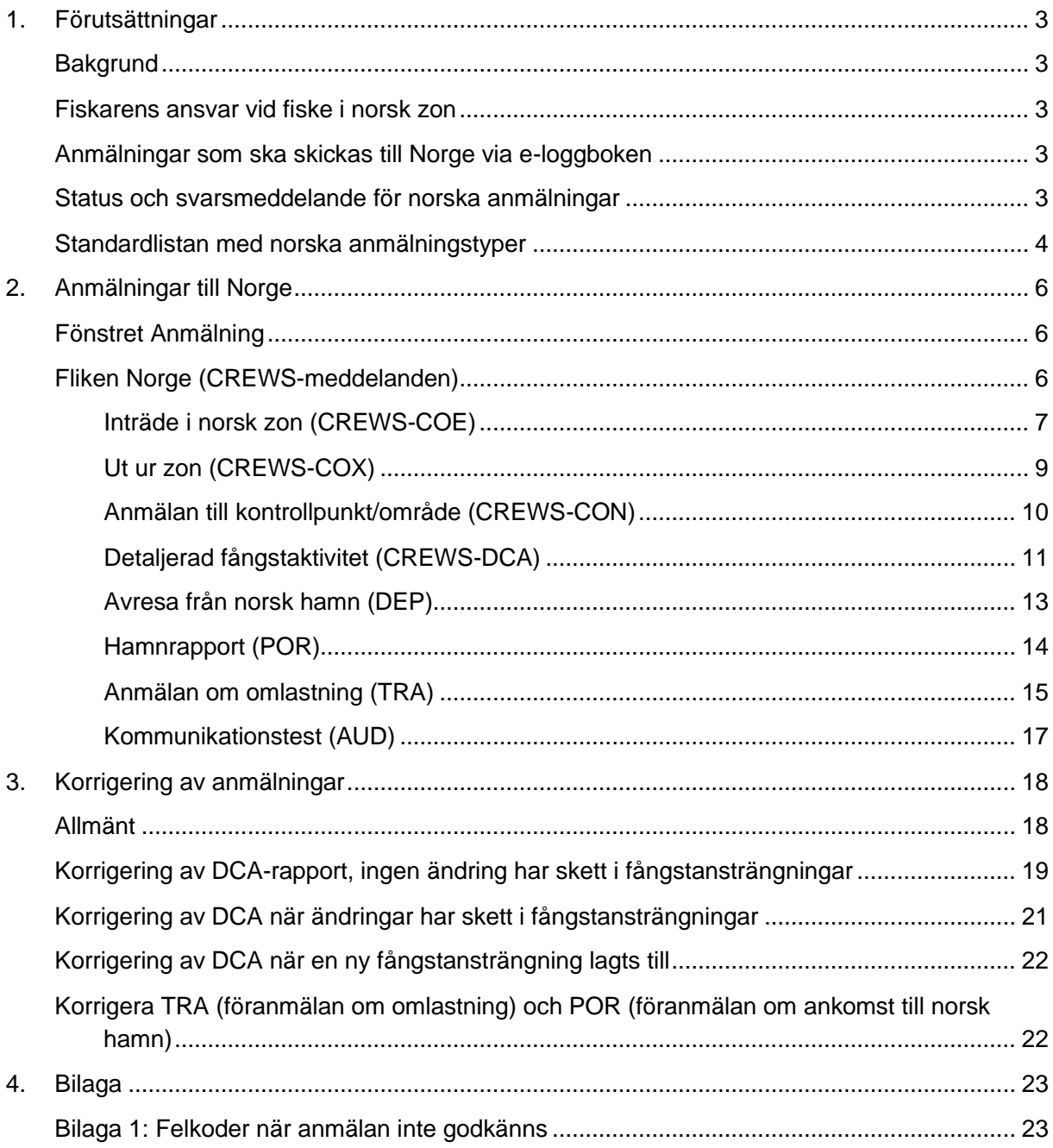

# <span id="page-2-0"></span>**1. Förutsättningar**

### <span id="page-2-1"></span>Bakgrund

När ett svenskt fartyg bedriver fiske i norsk zon gäller så kallad kuststatsjurisdiktion, d.v.s. Norges regler gäller vid fiske i norsk zon.

När du gör anmälningar till Norge ska, enligt avtal mellan EU och Norge, ett svarsmeddelande från norska myndigheten kunna returneras till vCatch-klienten ombord på fartyget. För att kvittensen från Norge ska kunna visas i e-loggboken måste de norska anmälningarna skickas separat, d v s utöver de ordinarie rapporterna. Svarsmeddelandet visar om anmälan godkänts eller inte av norska myndigheter.

#### <span id="page-2-2"></span>Fiskarens ansvar vid fiske i norsk zon

Vid fiske i norsk zon i Nordsjön och Skagerrak ansvarar fiskaren för att anmälningar skickas till norska myndigheter på rätt sätt. Enligt avtal ska detta göras via e-loggboken.

- Observera att de regler och tidsgränser som gäller för norska anmälningar inte har angivits i denna manual. De framgår istället i det norska regelverket som du hittar här:
- [https://www.fiskeridir.no/Yrkesfiske/Regelverk-og-reguleringer/ J-meldinger](https://www.fiskeridir.no/Yrkesfiske/Regelverk-og-reguleringer/%20%20%20%20%20%20%20J-meldinger)  sök på " elektronisk rapportering for utenlandske fiske- og fangstfartøy i Norges økonomiske sone"
- Det är alltid loggboksförarens ansvar att se till att gällande bestämmelser följs. Kontakta norska Fiskeridirektoratet om du har frågor om regelverket.

#### <span id="page-2-3"></span>Anmälningar som ska skickas till Norge via e-loggboken

- Inträde i norsk zon (CREWS-COE)
- Detaljerad fångstaktivitet (CREWS-DCA)
- Föranmälan om ankomst (CREWS-POR)
- Utträde ur norsk zon (CREWS-COX)
- Avresa från norsk hamn (CREWS-DEP)
- Anmälan om kontroll vi kontaktpunkt (CREWS-CON)
- Föranmälan om omlastning (CREWS-TRA)
- Kommunikationstest (CREWS-AUD)

#### <span id="page-2-4"></span>Status och svarsmeddelande för norska anmälningar

För norska anmälningar erhålls svarsmeddelande från Norge som visar om anmälan är godkänd eller inte.

Status för norska anmälningar visas som runda cirklar/prickar:

- Grå cirkel = Väntar på svar från norska FMC
- Grön cirkel = Godkänt av norska FMC
- Röd cirkel = Inte godkänt av norska FMC **eller** har inte fått svar i tid från Norge (timeout) Om svarsmeddelandet är "Status: Timeout" kontakta svenska FMC.

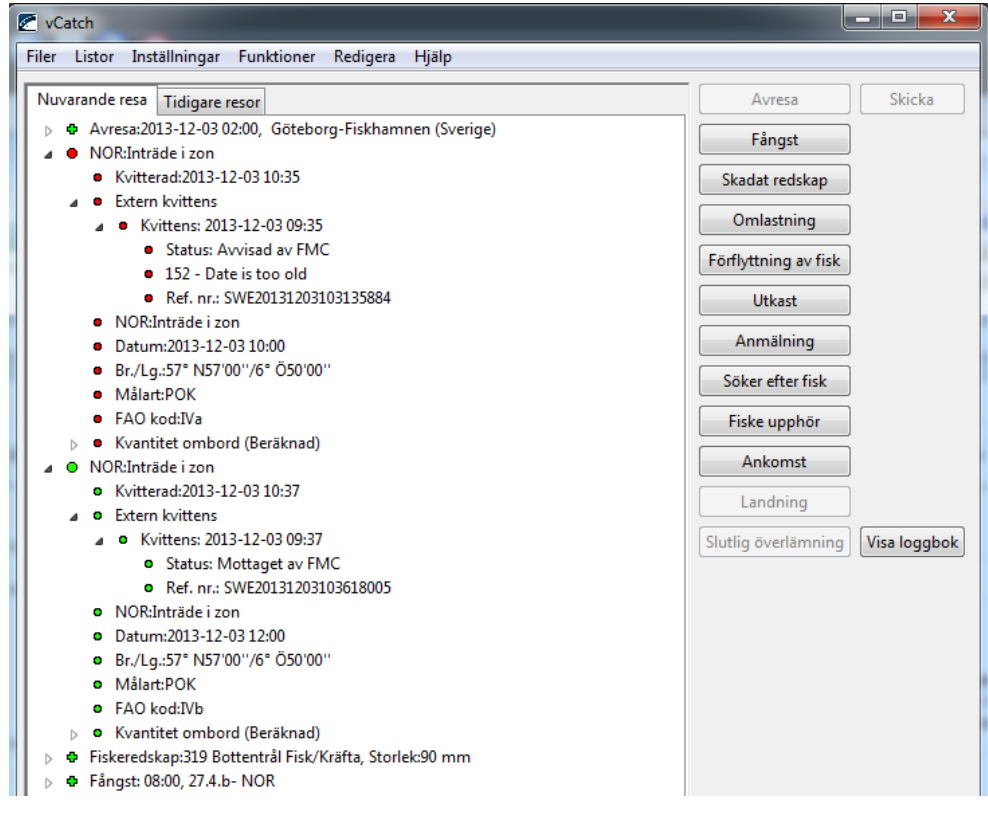

För att se svarsmeddelandet, klicka på pilarna vid anmälan:

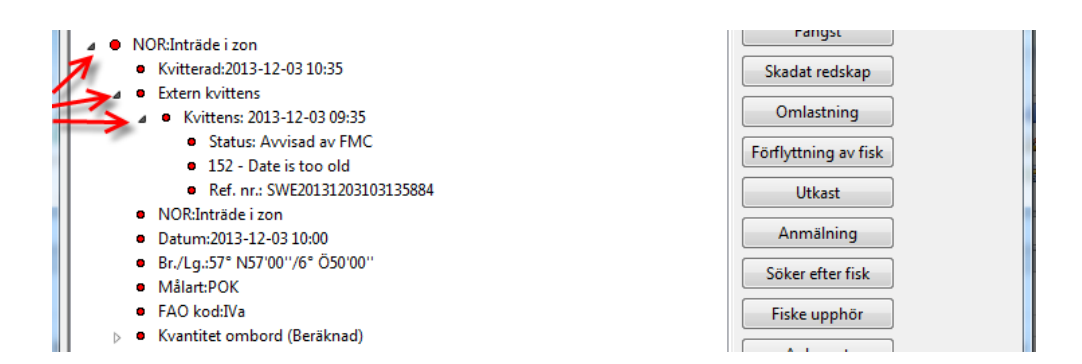

#### <span id="page-3-0"></span>Standardlistan med norska anmälningstyper

Om du inte kan se alla norska anmälningstyperna i Anmälningsfönstret på Norge-fliken måste du ändra inställningen i din vCatch.

Öppna standardlistan med valbara norska anmälningstyper som finns under Listor > Standardlistor > Meddelanden. Markera alla anmälningstyperna och flytta över dem till den högra kolumnen "Valda värden". Därefter kommer de att visas som valbara anmälningar i Norgefliken.

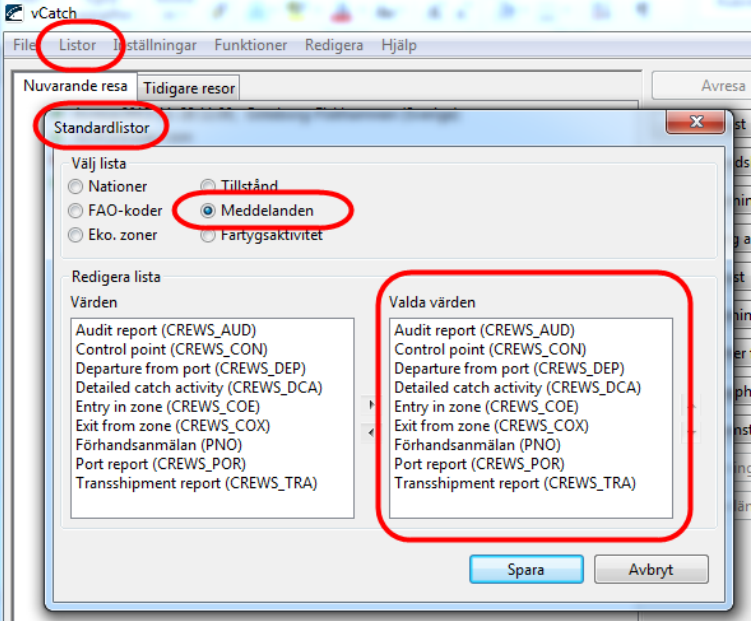

# <span id="page-5-0"></span>**2. Anmälningar till Norge**

#### <span id="page-5-1"></span>Fönstret Anmälning

Välj knappen Anmälning i Översiktsfönstret i klienten. Fönstret Anmälning öppnas, klicka på fliken Norge för att välja anmälningstyp.

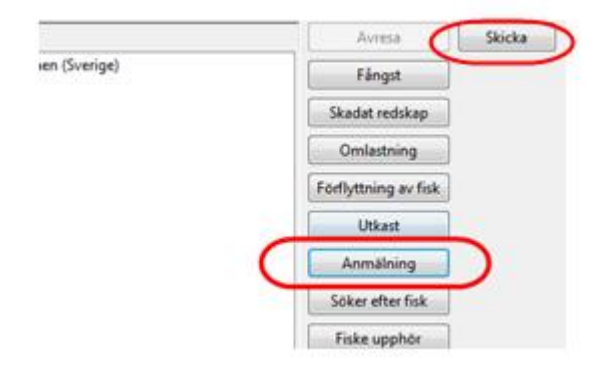

För att skicka en anmälan klicka på knappen Skicka i översiktsfönstret.

#### <span id="page-5-2"></span>Fliken Norge (CREWS-meddelanden)

Alla anmälningar under fliken Norge vidarebefordras automatiskt till norska myndigheter och får ett svarsmeddelande (godkänd eller inte godkänd) tillbaka som visas i klienten.

Vid felmeddelanden eller för information om hur du korrigerar eller upphäver anmälningar till Norge, se avsnitt 3.

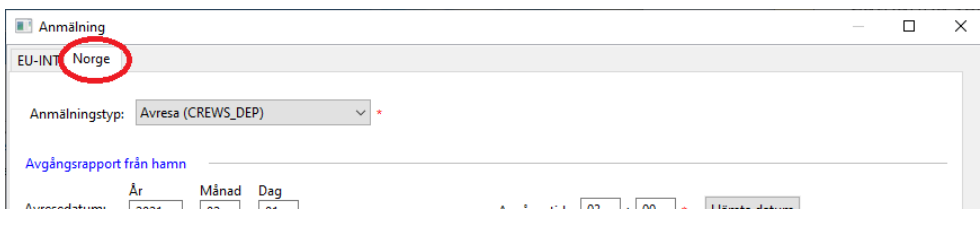

#### <span id="page-6-0"></span>**Inträde i norsk zon (CREWS-COE)**

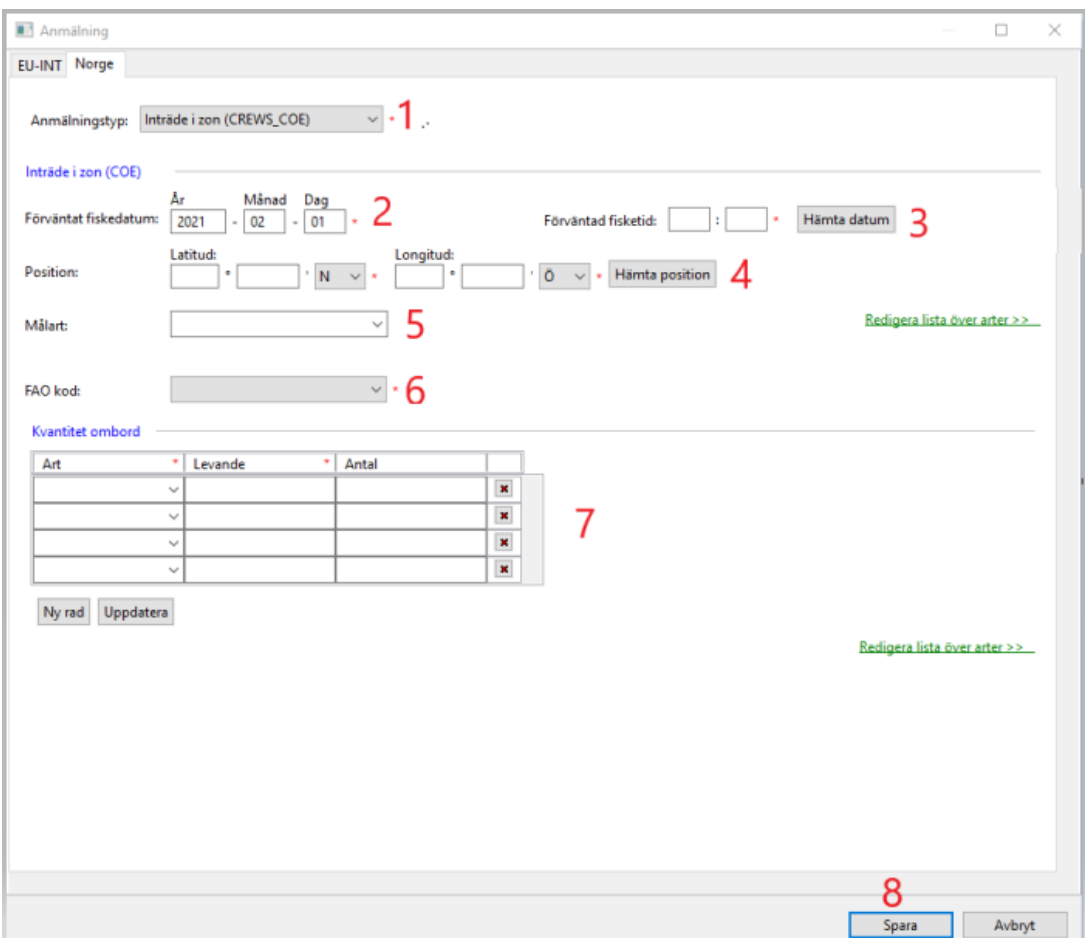

## När?

Denna anmälan används innan inträde när ett fartyg ska fiska i norska vatten.

- 1. **Anmälningstyp:** Inträde i zon (CREWS\_COE).
- 2. **Förväntat fiskedatum:** vid användning av funktionen 'Hämta datum' kommer den tillhörande positionen, i tillämpliga fall, automatiskt också att fyllas i.
- 3. **Förväntad fisketid**.
- 4. **Fångstposition** som latitud och longitud anges med 2 decimalminuters noggrannhet: GGMM,DD (tillhörande datum fylls automatiskt också i om funktionen 'Hämta position' används).
- 5. **Målart.**
- 6. **FAO-kod** för området där fisket ska starta.
- 7. Om det finns **ombordvarande fångst**, beräknas den och behöver inte anges särskilt.
- 8. Klicka på **Spara**. Skicka anmälan med knappen **Skicka** i översiktsfönstret.

#### Gällande norsk zon i Nordsjön!

Om COE-anmälan får status "inte godkänd" (röd) på grund av tidsfel (skickad mindre än 1 timma före inträde), måste du registrera och skicka en ny från klienten med korrigerad tid.

#### <span id="page-8-0"></span>**Ut ur zon (CREWS-COX)**

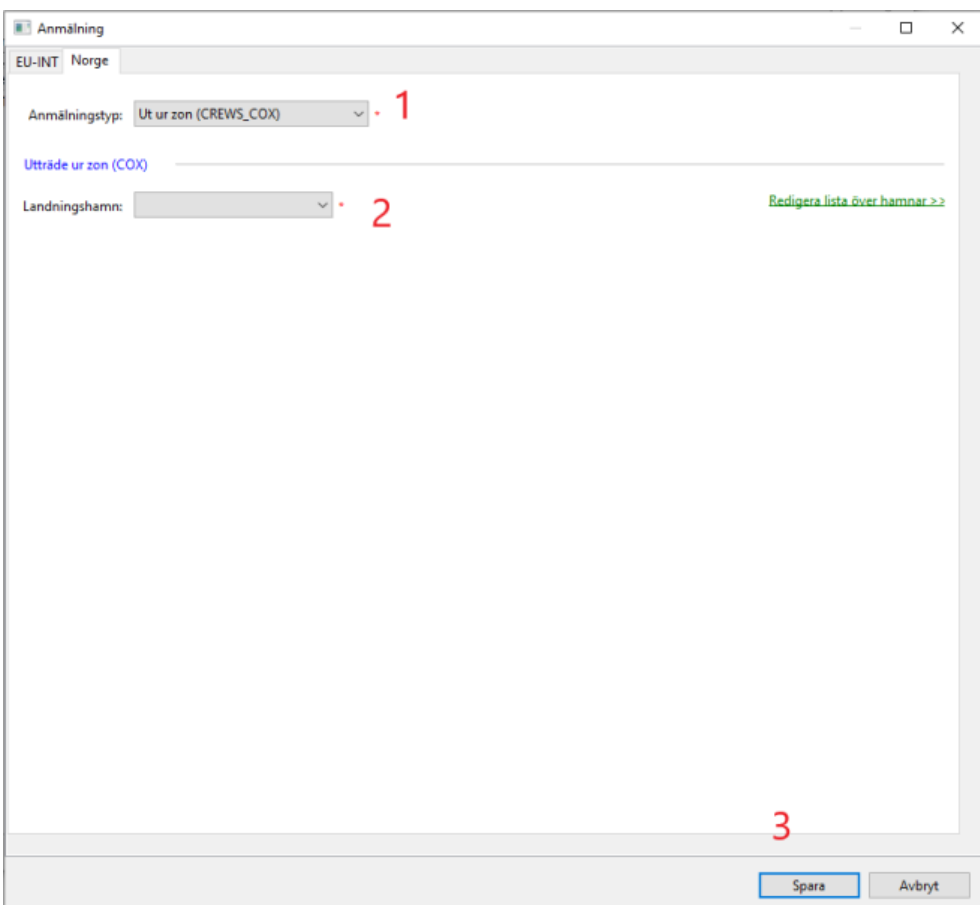

## När?

Denna anmälan skickas innan fartyget lämnar norska vatten.

- 1. **Anmälningstyp:** Ut ur zon (CREWS\_COX).
- **2. Landningshamn:** Välj landningshamn.
- 3. Klicka på **Spara**. Skicka anmälan med knappen **Skicka** i översiktsfönstret.

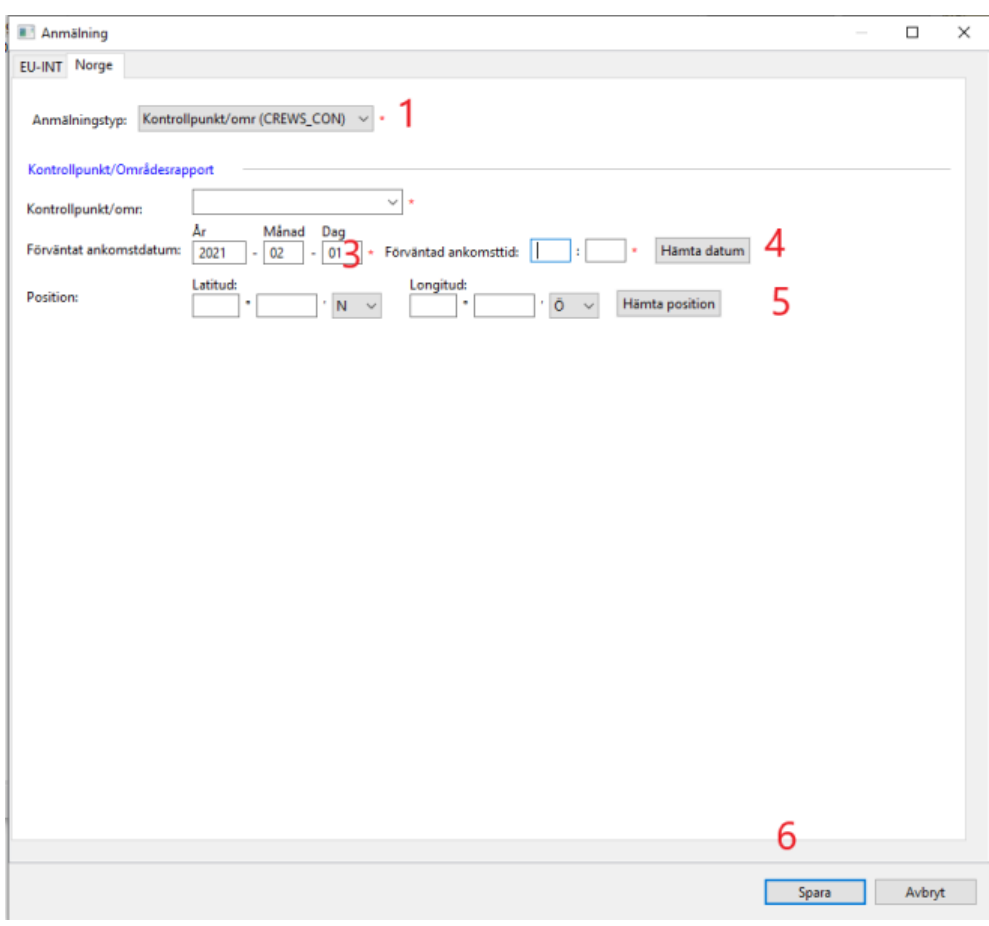

#### <span id="page-9-0"></span>**Anmälan till kontrollpunkt/område (CREWS-CON)**

#### När?

Denna anmälan används för att rapportera fartygets position för kontroll.

- 1. **Anmälningstyp:** Kontrollpunkt/omr (CREWS\_CON).
- 2. **Kontrollpunkt/område**.
- 3. Förväntat **ankomstdatum**: vid användning av funktionen 'Hämta datum' kommer den tillhörande positionen, i tillämpliga fall, automatiskt också att fyllas i.
- 4. Förväntad **ankomsttid** (tryck på Ctrl+n för att fylla i nuvarande tid).
- 5. **Position** som latitud och longitud anges med 2 decimalminuters noggrannhet (tillhörande datum fylls automatiskt också i om funktionen 'Hämta position' används).
- 6. Klicka på **Spara**. Skicka anmälan med knappen **Skicka** i översiktsfönstret.

#### <span id="page-10-0"></span>**Detaljerad fångstaktivitet (CREWS-DCA)**

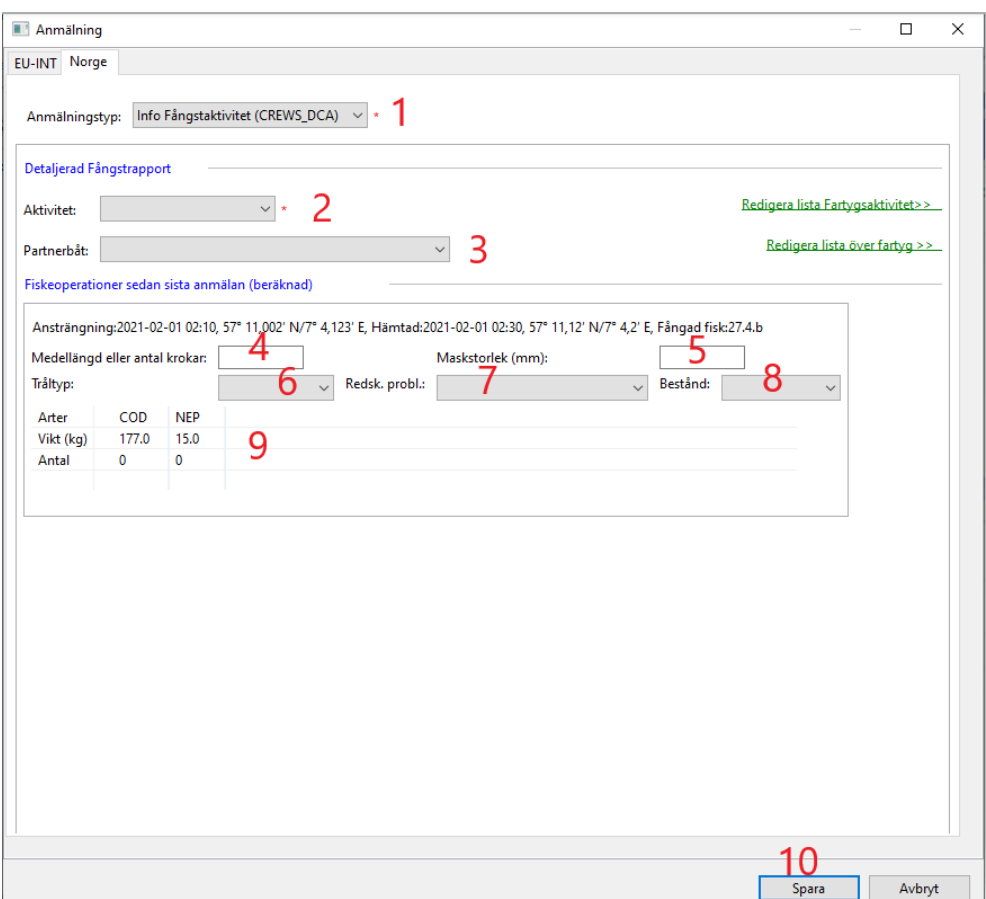

### När?

Denna anmälan används för att ange fartygets fångstaktivitet och ska skickas minst en gång per dygn och senast kl 23.59 UTC varje dygn .

## Hur?

- 1. **Anmälningstyp:** Info fångstaktivitet (CREWS\_DCA).
- 2. **Aktivitet.** Välj ur listan.
- 3. **Partnerbåt.** Ange eventuella partnerfartyg. Klicka på "Redigera lista över fartyg" om du behöver lägga till ett nytt.

Uppgifter om fångstansträngning/ar (sedan senaste anmälan om DCA):

- 4. **Medellängd** eller **antal krokar** vid fiske med garn eller krok, totalt mängd för dygnet.
- 5. **Maskstorlek** (mm). Anges vid fiske med trål, snurrevad eller garn.
- 6. **Tråltyp** (singel-, dubbel-, trippeltrål eller fler än tre trålar).
- **7. Redskapsproblem.**
- 8. **Bestånd.** Vid fiske av sill (HER) anges vilket bestånd fisket avser.
- 9. Om det finns **ombordvarande fångst**, beräknas den och behöver inte anges särskilt.
- 10. Klicka på **Spara**. Skicka anmälan med knappen **Skicka** i översiktsfönstret.
- 11. Om det finns **flera fångstansträngningar** ska uppgifterna i DCA fyllas i för varje ansträngning. Klicka på **Spara** när uppgifterna är ifyllda för alla ansträngningarna och sedan **Skicka**.

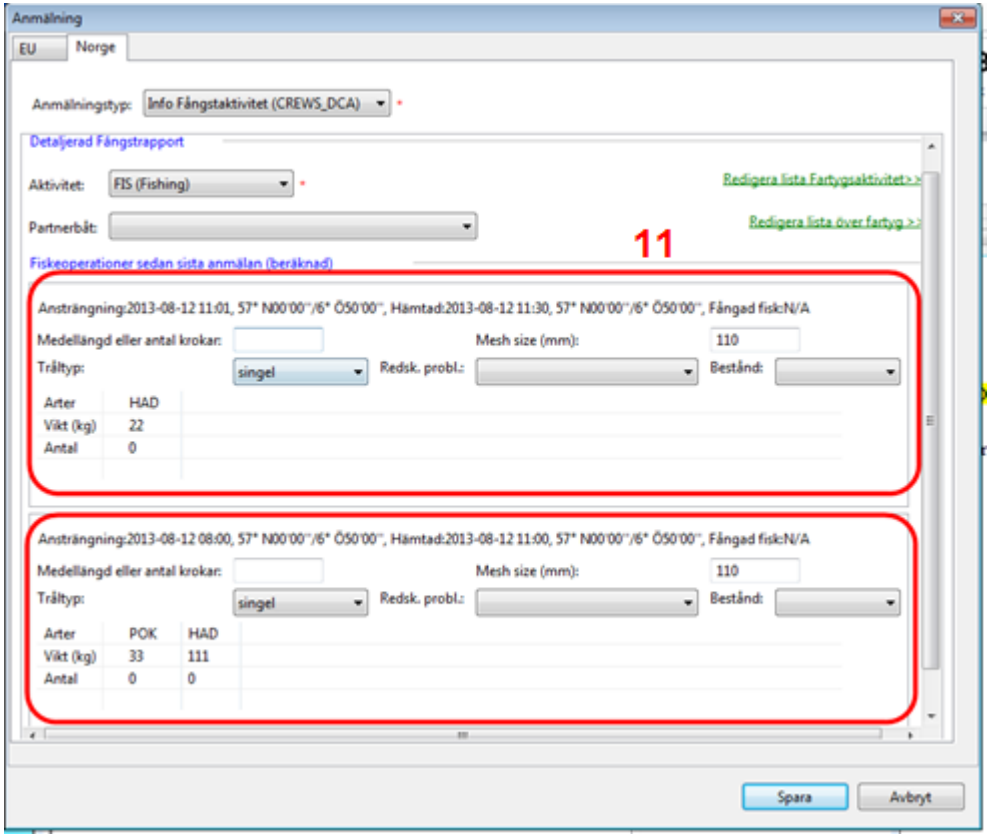

Observera att ordinarie fångstansträngningar (knappen Fångst i Översiktsfönstret) ska skickas som vanligt. DCA är en separat anmälan till Norge om fångster.

#### <span id="page-12-0"></span>**Avresa från norsk hamn (DEP)**

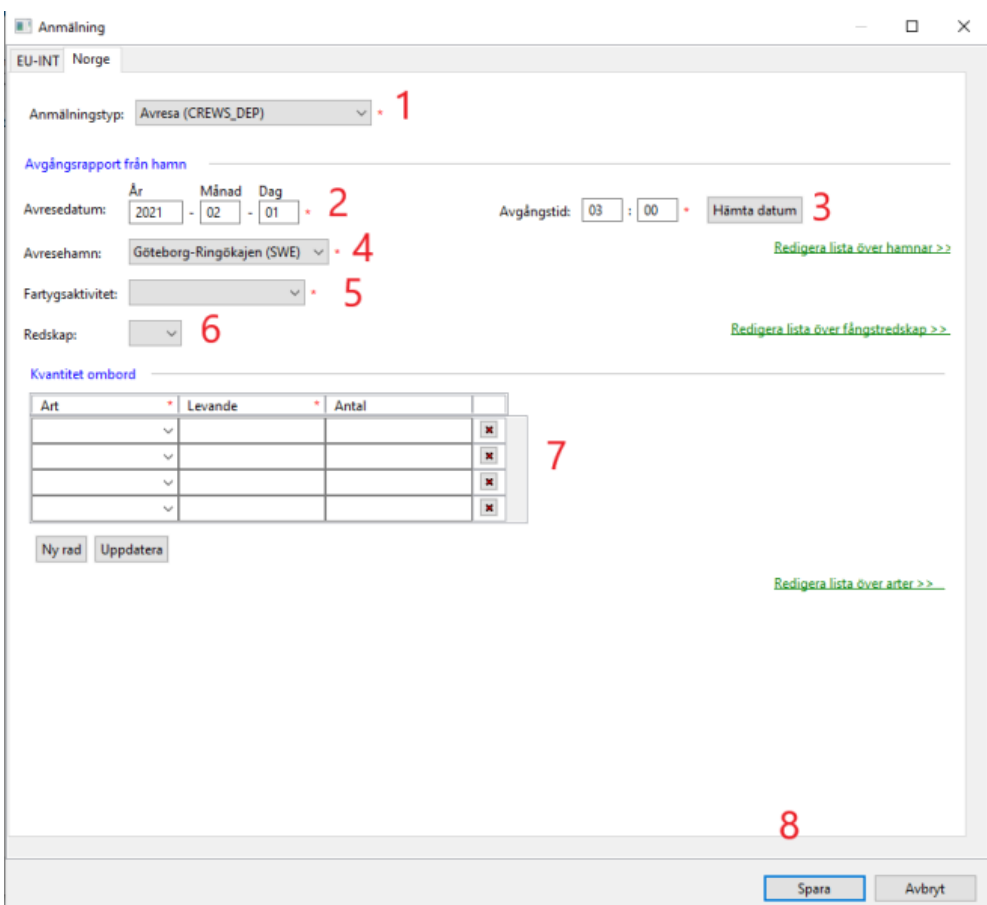

## När?

Denna anmälan används vid avresa från en norsk hamn.

- 1. **Anmälningstyp**: Avresa (CREWS\_DEP).
- 2. **Avresedatum:** vid användning av funktionen 'Hämta datum' kommer tillhörande position, i tillämpliga fall, automatiskt också att fyllas i.
- 3. **Avresetid** (tryck på Ctrl+n för att fylla i nuvarande tid).
- **4. Avresehamn.**
- **5. Fartygets aktivitet.**
- 6. **Redskap**.
- 7. Om **fångst ombord** har angivits i ordinarie Avreserapport beräknas den och behöver inte anges särskilt.
- 8. Klicka på **Spara**. Skicka anmälan med knappen **Skicka** i översiktsfönstret.
- Observera att loggboken startas med en ordinarie Avresa (knappen Avresa i Översiktsfönstret). CREWS\_DEP är en separat anmälan till Norge om avresan.

#### <span id="page-13-0"></span>**Hamnrapport (POR)**

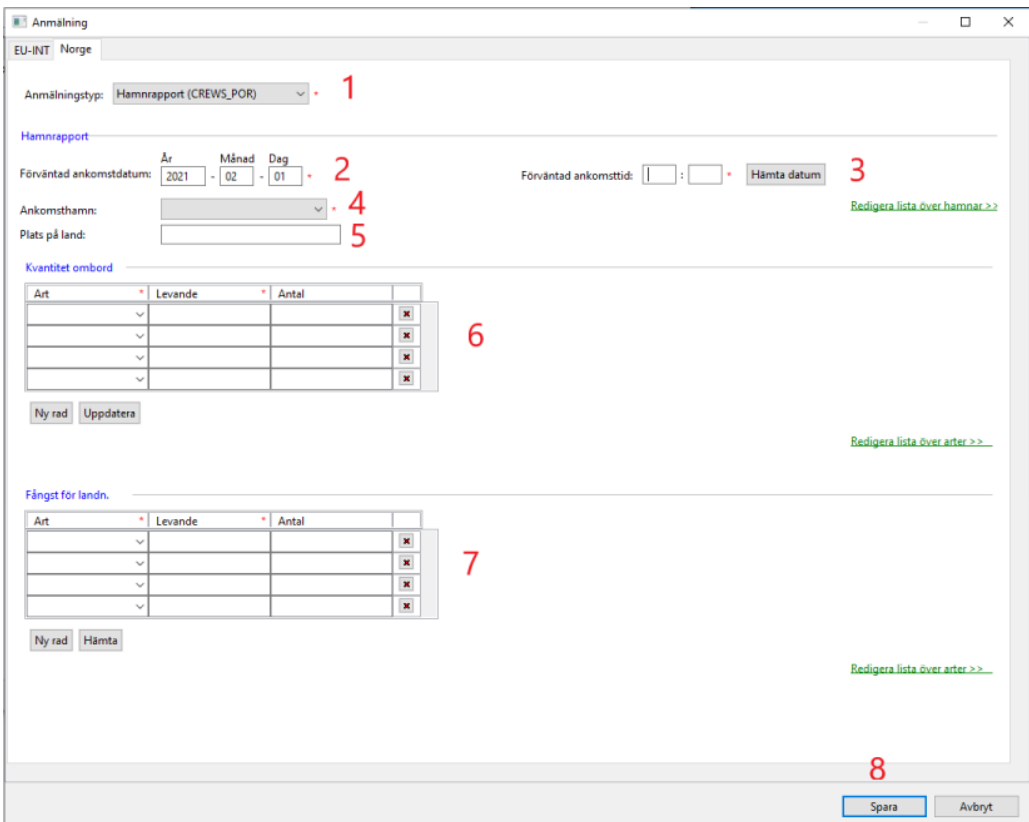

## När?

Denna anmälan används när ett fartyg ska ankomma en norsk hamn.

- 1. **Anmälningstyp:** Hamnrapport (CREWS\_POR).
- 2. Förväntat **ankomstdatum**: vid användning av funktionen 'Hämta datum' kommer den tillhörande positionen, i tillämpliga fall, automatiskt också att fyllas i.
- 3. Förväntad **ankomsttid** (tryck på Ctrl+n för att fylla i nuvarande tid).
- **4. Ankomsthamn.**
- 5. **Landningsplats** i hamnen, text.
- 6. Den **fångst som finns ombord** beräknas och behöver inte anges särskilt.
- 7. Fångst som ska **landas**. Arter, kvantitet i kg samt antal där så krävs.
- 8. Klicka på **Spara**. Skicka anmälan med knappen **Skicka** i översiktsfönstret.

#### <span id="page-14-0"></span>**Anmälan om omlastning (TRA)**

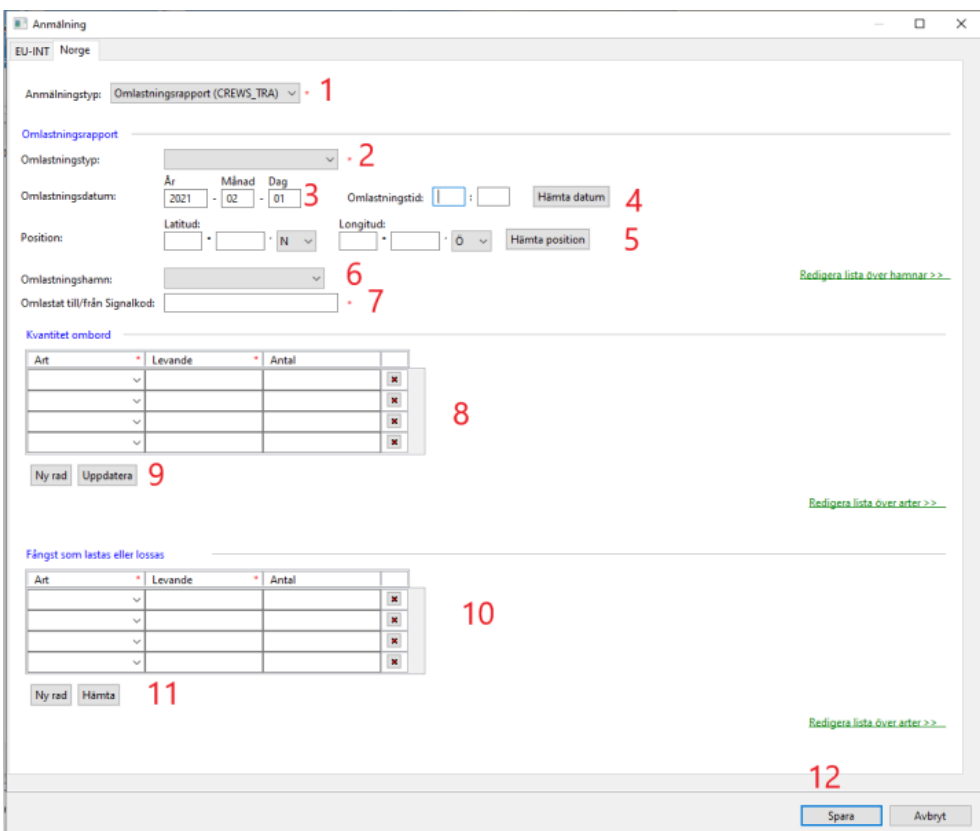

## När?

Denna anmälan används om ett fartyg ska delta i omlastning i norska vatten.

- 1. **Anmälningstyp:** Omlastningsrapport (CREWS\_TRA).
- 2. Omlastningens typ, **överlämnande** eller **mottagande.**
- 3. **Omlastningsdatum**: vid användning av funktionen 'Hämta datum' kommer den tillhörande positionen, i tillämpliga fall, automatiskt också att fyllas i.
- 4. **Omlastningstid** (tryck på Ctrl+n för att fylla i nuvarande tid)
- 5. **Position** som latitud och longitud (tillhörande datum kommer automatiskt också att fyllas i om funktionen 'Hämta position' används).
- **6. Omlastningshamn.**
- 7. Omlastat till/från **Radio-anropssignal.**
- 8. Den **fångst som finns ombord** beräknas och behöver inte anges särskilt.
- 9. **Uppdatera** alltid för att försäkra sig om att alla kvantiteter kommer med.
- 10. **Hämta** de kvantiteter som skall **lastas** eller **lossas**. Kontrollera alltid att kvantiteterna är korrekta.
- 11. Kvantiteter som skall Fångst som ska **lastas** eller **lossas**.
- 12. Klicka på **Spara**. Skicka anmälan med knappen **Skicka** i översiktsfönstret.

#### <span id="page-16-0"></span>**Kommunikationstest (AUD)**

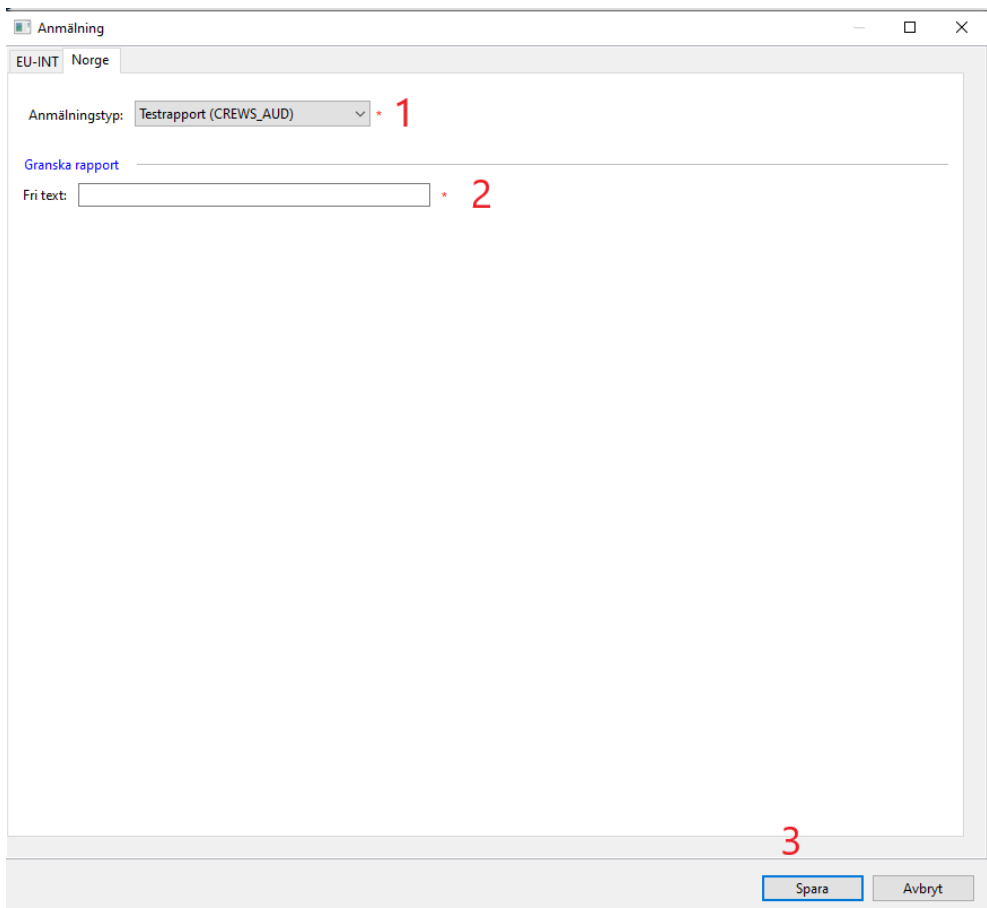

### När?

Detta är en testrapport som används till att testa förbindelsen mellan fartyget och norska FMC.

- 1. **Anmälningstyp:** Testrapport (CREWS\_AUD).
- 2. Fri text: **Textfält** för meddelande.
- 3. Klicka på **Spara**. Skicka anmälan med knappen **Skicka** i översiktsfönstret.
- **Observera** att FMC inte har skyldighet att kontrollera denna testrapport om det inte särskilt överenskommits före avsändandet av rapporten.

# <span id="page-17-0"></span>**3. Korrigering av anmälningar**

### <span id="page-17-1"></span>Allmänt

En skickad anmälan som får korrigeras, kan redigeras genom att högerklicka på posten och sedan välja Redigera (alternativt välja Redigera från menyn).

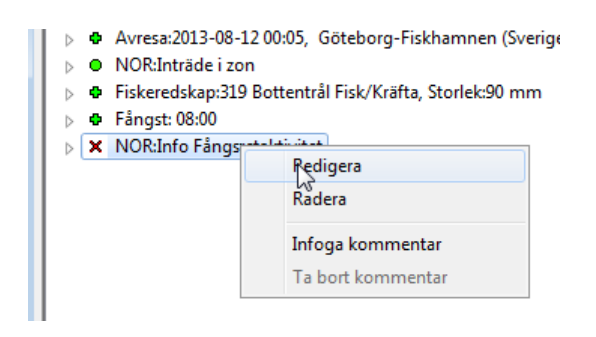

Kontakta svenska FMC om någon anmälan behöver raderas/annulleras.

## <span id="page-18-0"></span>Korrigering av DCA-rapport, ingen ändring har skett i fångstansträngningar

## När?

DCA-anmälan ska skickas dagligen före 23.59 UTC. Kan korrigeras fram till 12.00 UTC dagen efter den skickats eller fram tills en norsk POR- eller COX-anmälan har skickats.

Hur?

DCA-meddelandet kan korrigeras genom att högerklicka på posten och sedan välja Redigera eller markera raden, välj Redigera i menyraden, klicka på Redigera (se kapitel 2.3).

- 1. Eftersom fångstkvantiteter beräknas av vCatch-klienten, kan inte all information redigeras direkt från detta fönster. Om fångstkvantiteten ska ändras, görs detta först i ordinarie Fångst-fönstret (se avsnitt nedan).
- 2. Du kan till exempel ändra typ av aktivitet, lägga till ett partnerfartyg eller tillfoga/ändra attribut såsom redskapslängd/antal krokar, maskstorlek, trål typ, redskapsproblem och bestånd. Efter att önskade ändringar gjorts, klicka på Spara.

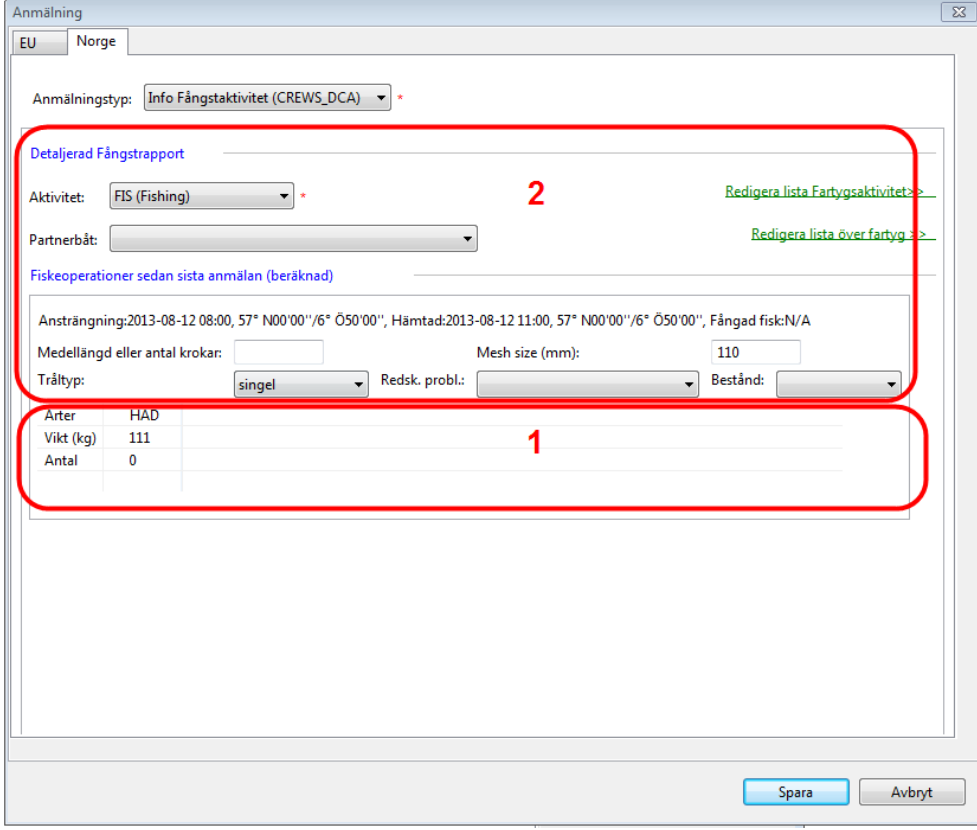

DCA-posten visas nu som inte skickad på huvudskärmen, alltså med status rött kryss och måste skickas på nytt genom att trycka på knappen Skicka.

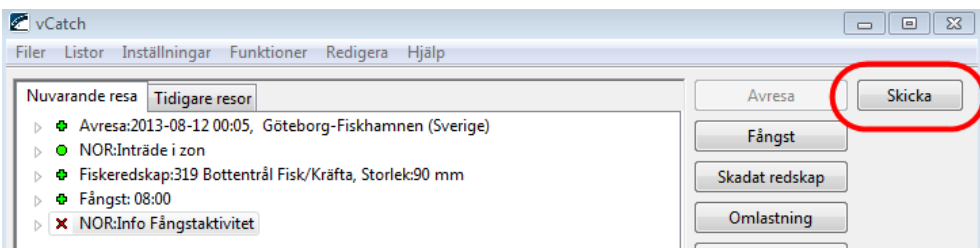

vCatch-klienten visar inget felmeddelande vid korrigering av exempelvis ett DCAmeddelande som görs senare än tillåtet, det är alltså loggboksförarens ansvar att se till att de relevanta bestämmelserna följs.

### <span id="page-20-0"></span>Korrigering av DCA när ändringar har skett i fångstansträngningar

### När?

DCA-anmälan kan korrigeras fram till 12.00 UTC dagen efter den skickats eller fram tills en norsk POR- eller COX-anmälan har skickats.

#### *Hur?*

Om något har ändrats i den faktiska fångsten i DCA, måste först de relevanta ordinarie fångstansträngningarna ändras. Ändrade fångstansträngningar visas med rött kryss i bilden nedan.

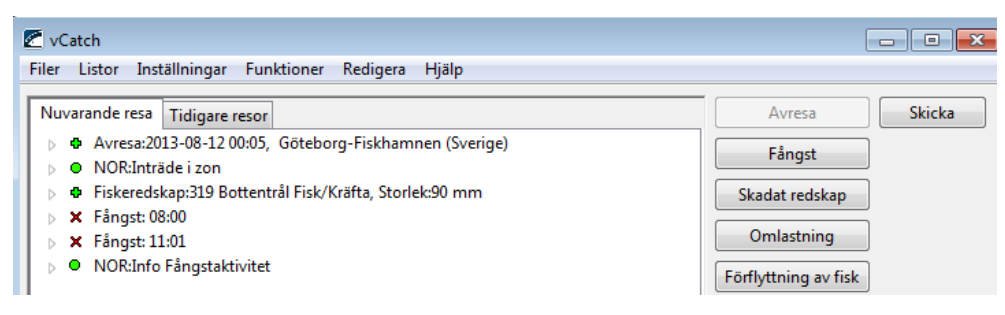

DCA-meddelandet som skickades efter de ursprungliga fångstansträngningarna uppdateras INTE automatiskt. Därför måste även DCA redigeras. När du kontrollerat att ny beräknad fångst stämmer i DCA, klickar du på Spara (status för DCA visas som rött kryss). Klicka på Skicka för att skicka alla ändringarna.

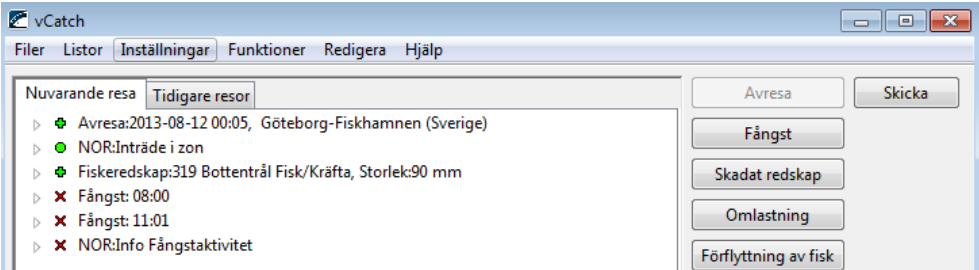

#### **Glöm inte…**

**Observera** alltså att det inte räcker att skicka enbart ändringar i ordinarie Fångstansträngningar utan att även tillhörande DCA måste uppdateras och skickas om för att ändringarna ska skickas vidare till norska myndigheter.

## <span id="page-21-0"></span>Korrigering av DCA när en ny fångstansträngning lagts till

## När?

DCA-anmälan kan korrigeras fram till 12.00 UTC dagen efter den skickats eller fram tills en norsk POR- eller COX-anmälan har skickats.

## Hur?

Det går inte att tillfoga ny fångstansträngning till en redan skickad DCA. Om en ny fångstansträngning gjorts efter senast skickad DCA måste en ny DCA-anmälan skapas och skickas. Den nya DCA-anmälan innehåller då enbart de fångstansträngningar som tillkommit efter den senast skickade DCA-anmälan.

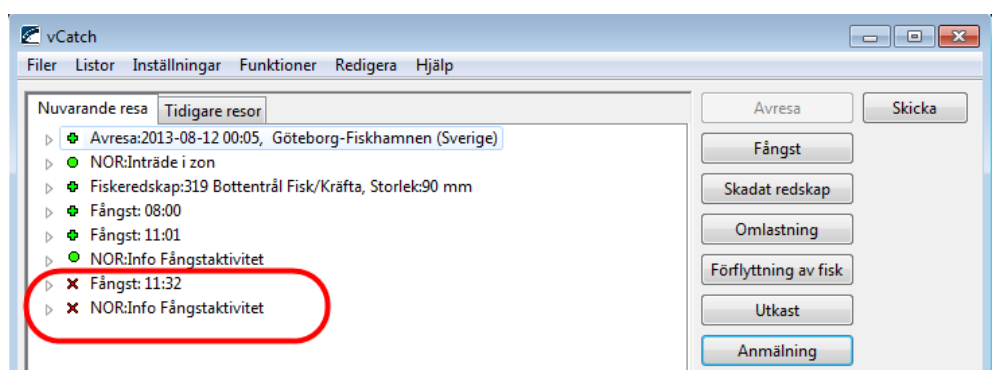

<span id="page-21-1"></span>Korrigera TRA (föranmälan om omlastning) och POR (föranmälan om ankomst till norsk hamn)

Dessa anmälningstyper kan korrigeras genom att högerklicka på respektive post och välja Redigera (eller markera posten, välj Redigera i menyraden, klicka på Redigera). Spara och Skicka efter ändringarna.

# <span id="page-22-0"></span>**4. Bilaga**

<span id="page-22-1"></span>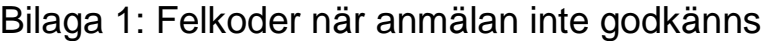

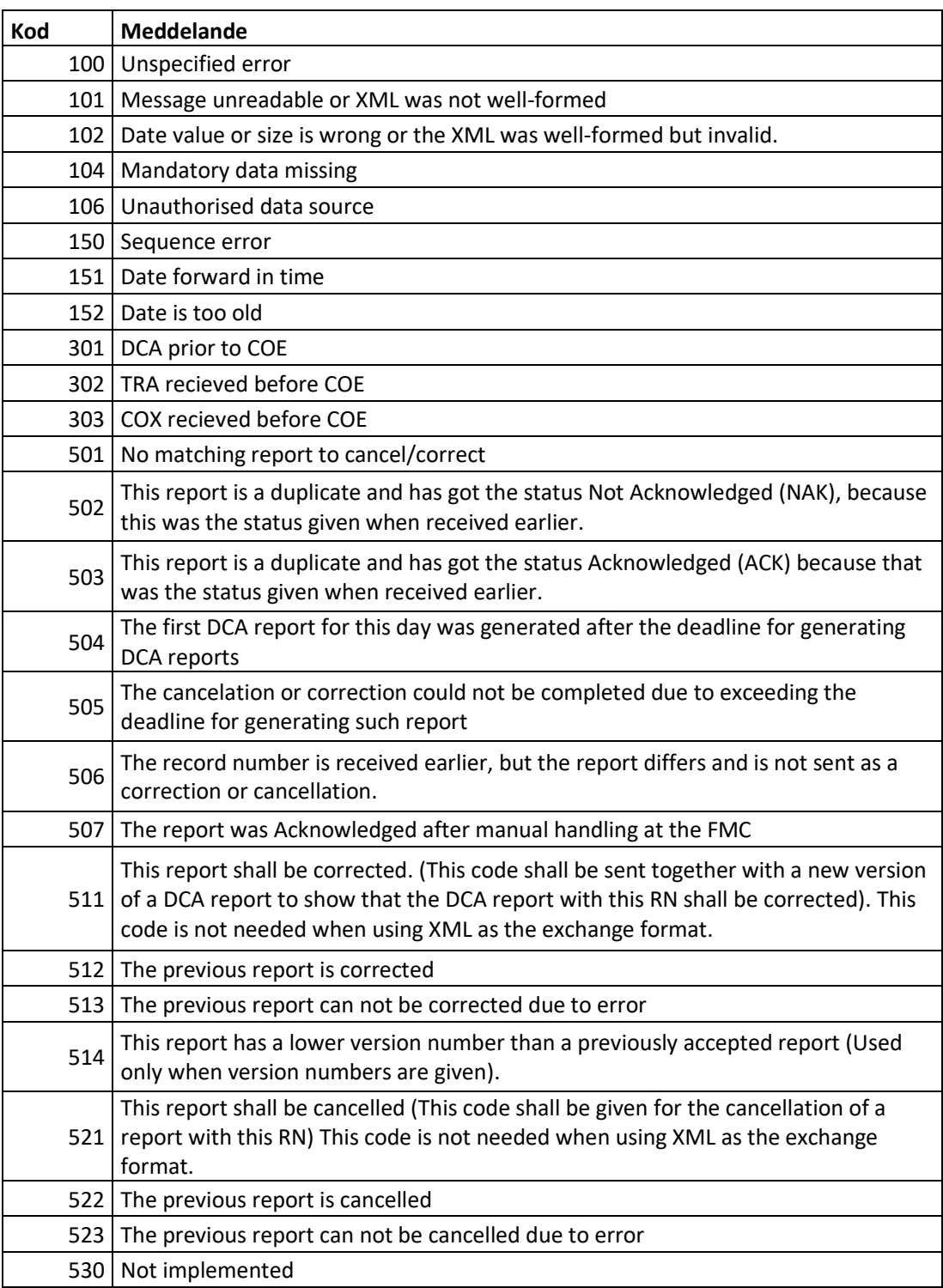